# *Instruction Guide – RTC 402/TREX*

# TREX Sensor

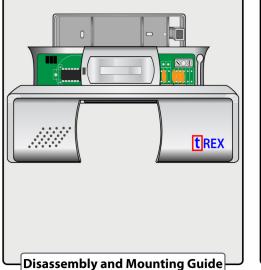

# 4. Mounting TREX Sensor

TREX should be mounted within 1 foot of the door. Drill all necessary holes.

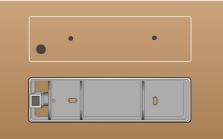

### 1. Disassembly (1st Part)

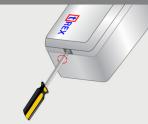

Using the Phillips Head Screw driver, loosen the screw on the side of the TREX Sensor.

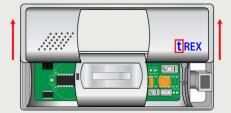

Once the screw is loose, lift the front casing to reveal the inner parts of the TREX Sensor.

# 2. Disassembly (2nd Part)

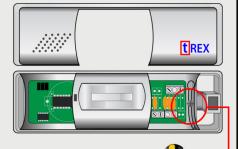

Now the front casing is removed, loosen the second screw that locks the mainboard of the TREX Sensor to the back casing.

### 3. Disassembly (3rd Part)

Lift the mainboard and separate from the back casing.

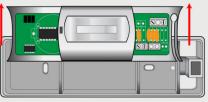

The TREX Sensor is now disassembled.

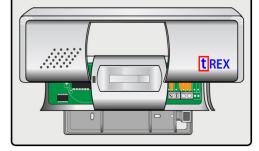

### 5. Wiring and Mounting

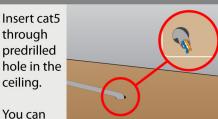

leave about 1 foot of exposed cable through the ceiling for the next step.

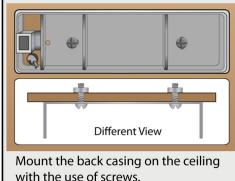

## 6. Reassembly and Wiring

Reassemble the mainboard on the mounted back casing.

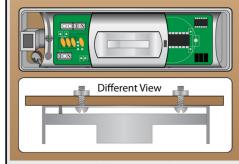

Strip orange and blue wires to bare 1/4 in copper and terminate according to diagram.

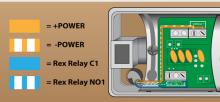

### 7. Finishing

Once the wiring is finished, reassemble the front casing of the TREX Sensor.

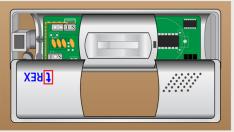

This illustration shows a mounted TREX Sensor at 1 foot inside the store.

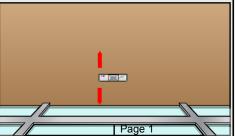

# T-REX Adjustment Guide

### 3. Adjusting Y - Axis

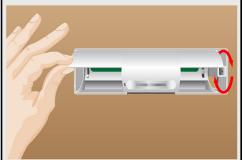

In adjusting the Y - Axis of the T-REX Sensor, rotate the mainboard casing clockwise or counter-clockwise depending on the desired position so that it can aim closer to the door frame itself.

### **1. Adjusting the TREX**

4. Adjusting X - Axis

When the Y - Axis of the T-REX Sensor is

frame, adjust the flat head screws located

on the bottom part of the T-REX Sensor

using a flat head screwdriver. These flat

head screws are connected to the flaps inside the mainboard casing that can be

widened or narrowed.

already properly aligned to the door

To continue with the installation of the TREX, we must be it is adjusted properly. The T-REX Sensor Adjustment is a trial and error, you will need to step on and off the ladder several times through these steps to ensure the adjustment is correct.

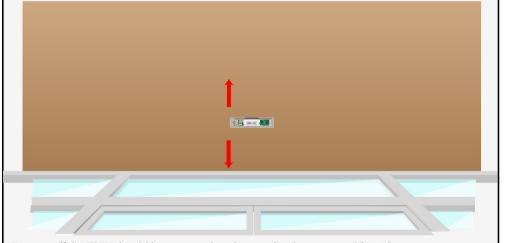

To start off the TREX should be mounted as close to the door as possible without picking up moving parts of the door. We will need to remove the faceplate of the TREX to adjust the Y-Axis of the TREX. (Please see the disassembly steps on how to remove the faceplate.

### 5. Basic Concept T-REX Adjustment

When adjusting these flaps correctly, field of view should not exceed width of the opening. For optimal positioning the TREX lens should be pointing straight down and the sensor should not be triggered to left and right hand side of the door. Please note that the angles of flat head screws may vary depending on the distance of the door frames and the height of the TREX.

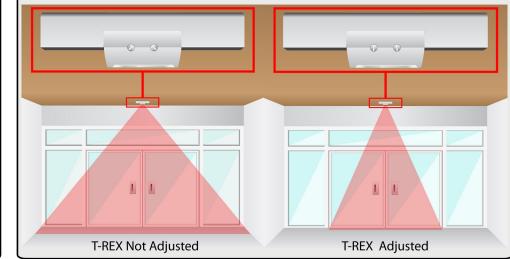

### 2. Adjustment Prep

Going inside of the Store / Establishment

Using a screwdriver, loosen up the screw that holds the mainboard

casing to the mounted

Sensor.

back casing of the T-REX

Please ensure at this point the TREX has power. The T-REX Sensor has a passive inferred beam that only detects motion. The LED on the sensor stays red until the beam is broken and it switches to green.

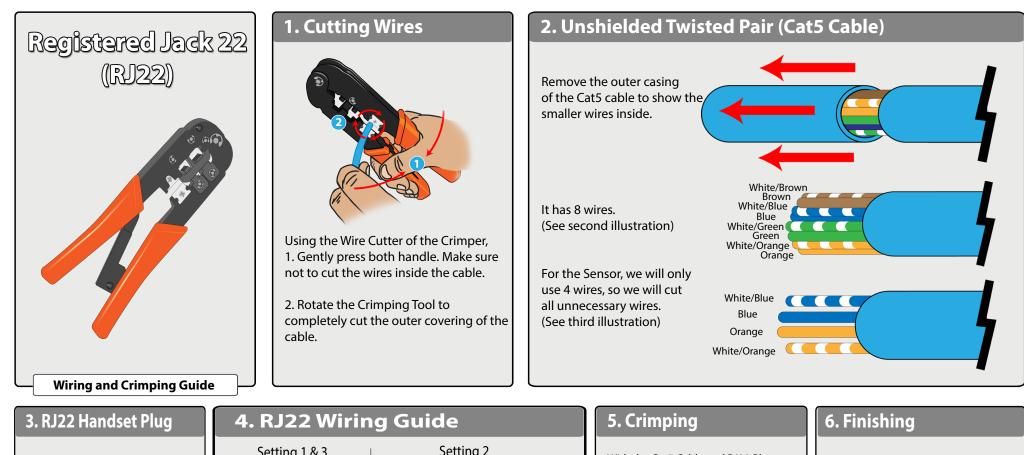

Registered Jack 22 or simply RJ22 is a standard telephone handset plug for flat stranded 4 conductor phone cable. \*\* THIS IS NOT A RJ11!\*\*

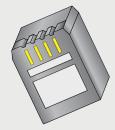

Insert the wires of the cable on the RJ22 Handset Plug. See RJ22 Wiring Guide for reference. Make sure no copper is exposed when crimping!

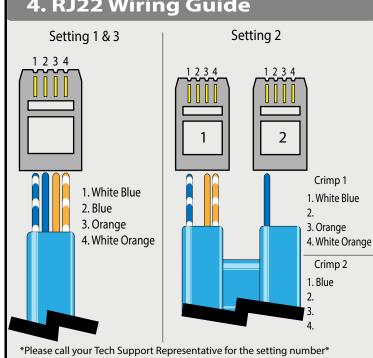

With the Cat5 Cable and RJ22 Plug Handset ready, we can now crimp them using the Crimper.

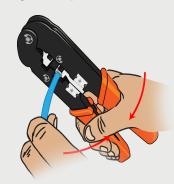

Insert the RJ22 Handset Plug to the RJ22 crimping slot and squeeze the crimper carefully and tightly.

This illustration portrays a crimped Cat5 Cable with RJ22 Handset Plug.

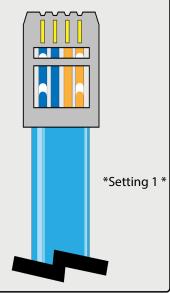

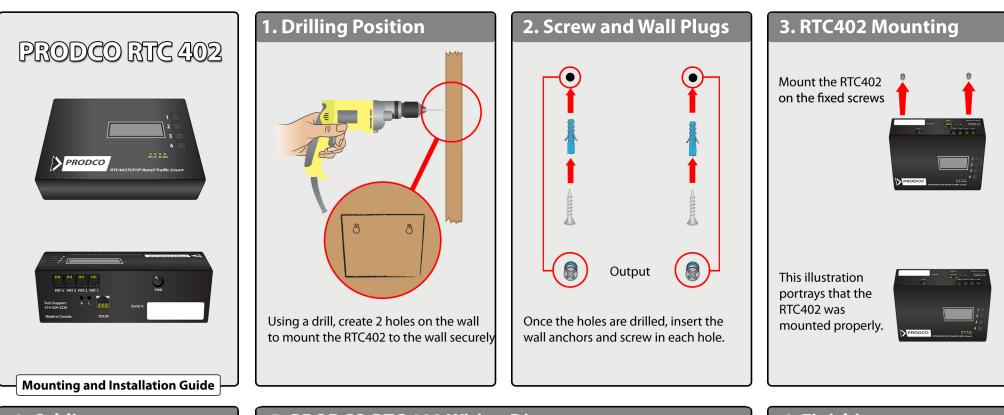

### 4. Cabling

Plug all the needed cables on the corresponding ports.

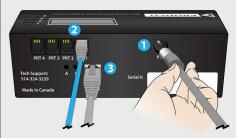

1. Plug the Power Cable on the power port.

2. Plug the Sensor Cable on the firstRJ22 port (PRT1). PRT 2,3 and 4 will be used for extra sensors.3. Plug the Network Cable on theRJ45 port.

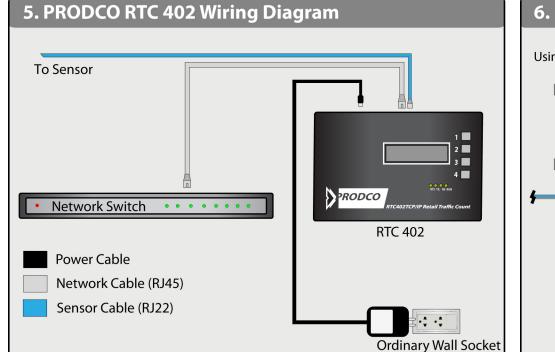

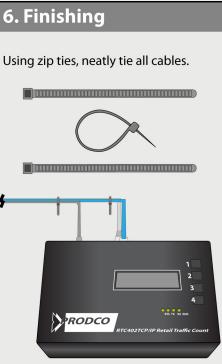

# PRODCO RTC 402

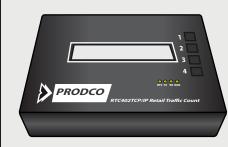

### . Button Function

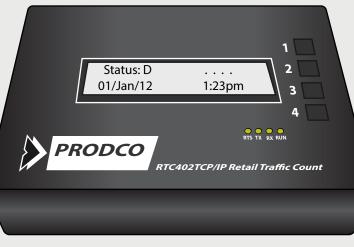

Date Format: = Day / Month / Year

\*RTC PASSWORD = 3314\* (Whenever Prompted)

### 1. Scrolls Options Up

### 2. Scrolls Options Down

3. Navigates cursor when cursor is available in other screens, while shifting through options it also acts as an enter button.

4. Acts as a return button. While in a screen you can hit this button to return to the previous window. Hit 4 twice to return to the main screen. Once all changes are made within the screen you are viewing hitting 4 will save changes.

### **Programming Guide**

### 2. Changing Date & Time

Ensure the time and date is set properly before running test counts or checking counts.

To change the time, from the main screen hit 1 (2 times) until you see "Set Time"

Press 3 to confirm

Enter the password (See Step 1)

Press 3 to navigate the cursor to the designated value you wish to change, press 1 to go up in value, press 2 to go down in value.

Once changes are complete hit 4 (2 times) to confirm.

Make sure the RTC is set to local time

### 3. Checking Counts

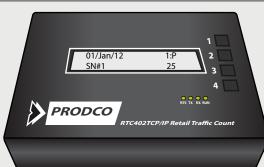

To check counts press 1,3,3. This screen will show the current hour, date and will automatically be set on sensor #1 (SN#1) or, PRT1. Your current count will be on the bottom right.

You can navigate through date, hour and sensors by using 3 to navigate the cursor, once the cursor is on the desired value press 1 to scroll up and 2 to scroll down.

From this screen you will run test counts to ensure accuracy of the sensors. First you will access this screen and check the current count for all sensors. Before heading to the entrance press 4 to exit back to the main screen.

Run a few Inbound and Outbound counts through the door and return to the RTC to check the counts for accuracy. If the counts are to high or to low, double check the divide ratio (Step 4)

If problems persist, check all sensor settings and wiring.

### 4. Divide Ratio

To change the divide ratio, from the main screen hit 1 (7 times) until you see "Divide Ratio".

Hit 3 to confirm.

Enter the password (See Step 1)

Press 1 or 2 to change the value. Press 3 to Navigate Press 4 to Confirm

Divide ratio = /1111 if sensor setting is 2 & 3 Divide ratio = /2222 if sensor setting is 1

Note the first number in the divide ratio is acting as port one's divide ratio, the second number is acting as port two's divide ratio, ect.

\*Please check with your Tech Support Rep to confirm the correct divide ratio\*

### TREX Troubleshooting Guide

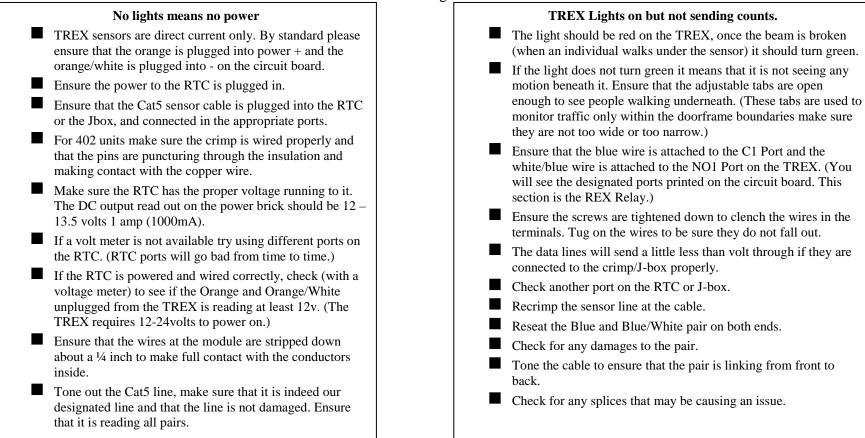